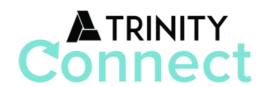

info, including the church office.

## Top 10 Ways to Maximize Trinity Connect

(login at: trinitychurchmn.ccbchurch.com)

- Update your contact information click on your name (upper right) > EDIT PROFILE
   Upload a photo, and update your info (email, phone number, etc.) on each tab, then click "Save".
   You can also update family info and upload a photo of your entire family using the "Edit Family Profile" option in your profile. Edit your information once, and every group you belong to will have your current
- 2. Update your privacy settings click on your name (upper right) > PRIVACY SETTINGS

  We value your privacy and treat your information with the utmost care. It's easy to select the info you want (and don't want) to share with others in Trinity Connect.
- 3. Select your communication preferences click on your name > COMMUNICATION SETTINGS
  You have the option of choosing how people in your group communicate with you. Choose to receive text messages, a weekly summary of group activity, and emails from other members in your group. To receive text messages, you must enter your mobile carrier/cell service provider.
- 4. Find a phone number or address click PEOPLE (left column)

  Think of Trinity Connect as an online church directory. If you need a phone number or address for someone that attends Trinity, enter their name and search. If you have trouble finding them, try searching by first or last name only, or just a few letters. Keep in mind, their privacy settings determine what info you are able to see.
- 5. Find a place to serve click SERVE (left column) > POSITIONS Looking for a place to contribute your time and talent? Browse open positions in Trinity Connect. Filter the positions by "Browse All" to see all open positions/ministry areas. If you've completed the "My Fit" section of your profile, or "My Personal Fit" on the Positions page, you can find positions that match you!
- 6. Find groups to join click GROUPS (left column) > ADVANCED SEARCH

  After selecting "Advanced Search", select any of the criteria to see available groups. A group can be a class, small group, serving group, or a group formed around a special topic. You can join any group that's open to all. Some groups require that you request membership, so click "Request to Join".
- 7. View your personal or family calendar to the left of your name, click the calendar icon Select My Calendar or Family Calendar to see your serving schedule, group activities and registered church events.
- 8. Set up online giving click GIVE (left column)
  Giving via Trinity Connect is easy, and you can be confident that your financial information is safe and secure. You can make a one-time contribution, or set up your contribution to repeat on a schedule. If you have already set up a recurring gift in Pushpay, the repeating gift info will not show on the Schedules/History tab under Give in Trinity Connect.
- 9. Review your giving history click on your name (upper right) > PROFILE > FINANCIAL tab You can view your most recent individual or family contributions.
- 10. Print your giving statement click on your name (upper right) > PROFILE > FINANCIAL tab

  Below "Recent Transactions", click on "Giving Statement". Select the appropriate criteria to generate a statement.